## Applying a license

Upon successful installation, only the administrator account is available. It is required for you to apply a license for the first time. The license selection page also opens when your license expires.

The license selection page prompts you to specify the address of the FlexNet license server installation where you store your license(s). If you do not specify any port, **1101** will be the default port. If you enter the wrong address, an error message will open for you to report the problem.

## \Lambda Note

- You can only apply a Teamwork Cloud license once per session.
- · An administrator account is required only for first-time license application. In subsequent license updates, any user who has been assigned a

server administrator role can apply the license through Teamwork Cloud Admin. To apply a license in Teamwork Cloud Admin

- Teamwork Cloud will automatically apply the selected license whenever it starts. If the license does not exist in the license server anymore, the
- 1. Enservere will and other and the server Administrator
- Enter administrator credentials (the default credentials are Administrator/Administrator). Upon successful authentication, you will be directed to Teamwork Cloud Admin.
- 3. Click the appear work charge dight correct and selective the point of the selection of the selection of t
- 4. From left side menu select the Server license page. In this page you will find License information table.
- 5. Enter the per later less of the restrict server and the server has a server the server and the server server and the server and the server
- Select the applicable license you want to apply and click Confirm button License information

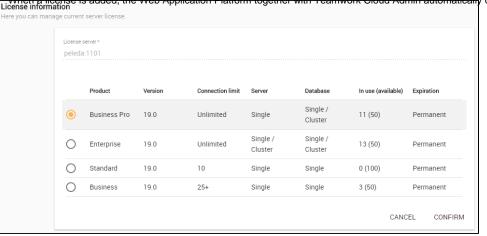

7. After applying the license, in the License information table, you will see license which is used.

Hyour license server only has a single license edition for Teamwork Cloud, it will be automatically applied.

Wi de av Business Pro or Enterprise license. Teamwork Cloud will deactivate if it detects a multi-node cluster , the number of available licenses will need to reactivate once a license becomes

If your if Lexinet Lisense Server is down lither server capacity shall be set to zero. Only one connection is allowed at that time. All currently active users can continue working but they cannot sign in again once they log out as no user can sign into the server at that time. The server administrator can sign into the Teamwork Cloud Admin to select a new license server.

You can see information about your current license on the **Server license** page of Teamwork Cloud Admin. The information includes the license edition and expiration date, the license version. See section Changing a license to change or update your license.

## **Related pages**

- Changing a license
- Accessing TWCloud Admin